# **I-Worm Goner Scanner And Remover Crack With Serial Key PC/Windows [Latest-2022]**

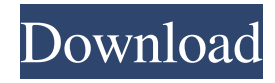

## **I-Worm Goner Scanner And Remover Crack [Mac/Win]**

### **I-Worm Goner Scanner And Remover Crack For Windows**

1d6a3396d6

#### **I-Worm Goner Scanner And Remover (Final 2022)**

#### **What's New in the I-Worm Goner Scanner And Remover?**

Gone is a Win32 Virus Gone spreads to your system by sending an infected email message from an account you don't use. Gone is a virus with a difference. Gone isn't attached to any file, so you can't just open the infected file. It spreads from an infected email message. How To Remove Goner Virus Step 1: Download Removal Tool Download a free antispyware tool from the below link. The antispyware tool will help you to scan and remove Goner virus permanently. Step 2: Scan Your Computer for Goner Virus Please read the End-User License Agreement and accept it to use SpywareBlaster. Click the Scan button to start the scan process. When the scan is finished, all threats found will be shown in the main window. Make sure SpywareBlaster has found Goner virus and click Remove Selected to delete all detected threats. SpywareBlaster will automatically delete all threats found during the scanning process. If you want to remove Goner manually, please double-click on each detected entry, and follow the prompts. Note: You can select more than one file/URL using the CTRL key while clicking on the "Remove Selected" button. This is useful if you want to remove several threats at once. You can download the latest version of Microsoft Security Essentials below. Create a restore point before installing the program. We recommend that you regularly create restore points as a precaution against unexpected system behavior, computer viruses, and other security threats. Click on the "Next" button and install the program. When the installation process is finished, click on "Finish" and then on "Close". Windows 7/Vista/XP/2000/ME Click on the Start button and select Control Panel from the list. Select Add or Remove Programs from the Control Panel. Select the program you want to remove, and click on Change/Remove. Click on "Uninstall" button. Once you're done with removing the program, close the "Add or Remove Programs" dialog box. Mac On the Applications folder, locate and open the "Spybot-S&D" application. If the program is installed, select "Spybot-S&D (3.0.2.1) [Legacy]" from the drop-down menu and click on "Remove". Once the application is uninstalled, the Mac version of the program will launch. If you are unable to uninstall the program manually, follow the steps in this guide to reset the SMC and the PRAM of your iMac, and then use the Mac OS X "Recovery" Disk. Step 2: Scan your Computer for Goner Virus Please read the End-User License

### **System Requirements For I-Worm Goner Scanner And Remover:**

Dwarf Fortress is a pretty resource-intensive game, so if you're planning to play this game on a system with a low-powered GPU, your best bet would be to wait until you can upgrade your machine to a modern system with a higher-end GPU. Currently there's only a single true low-end platform: the Raspberry Pi. It's so low-end that it often isn't officially supported by any games, but there's a substantial amount of support for it, and DF runs on the Raspberry Pi with little to no difficulty at all.

Related links:

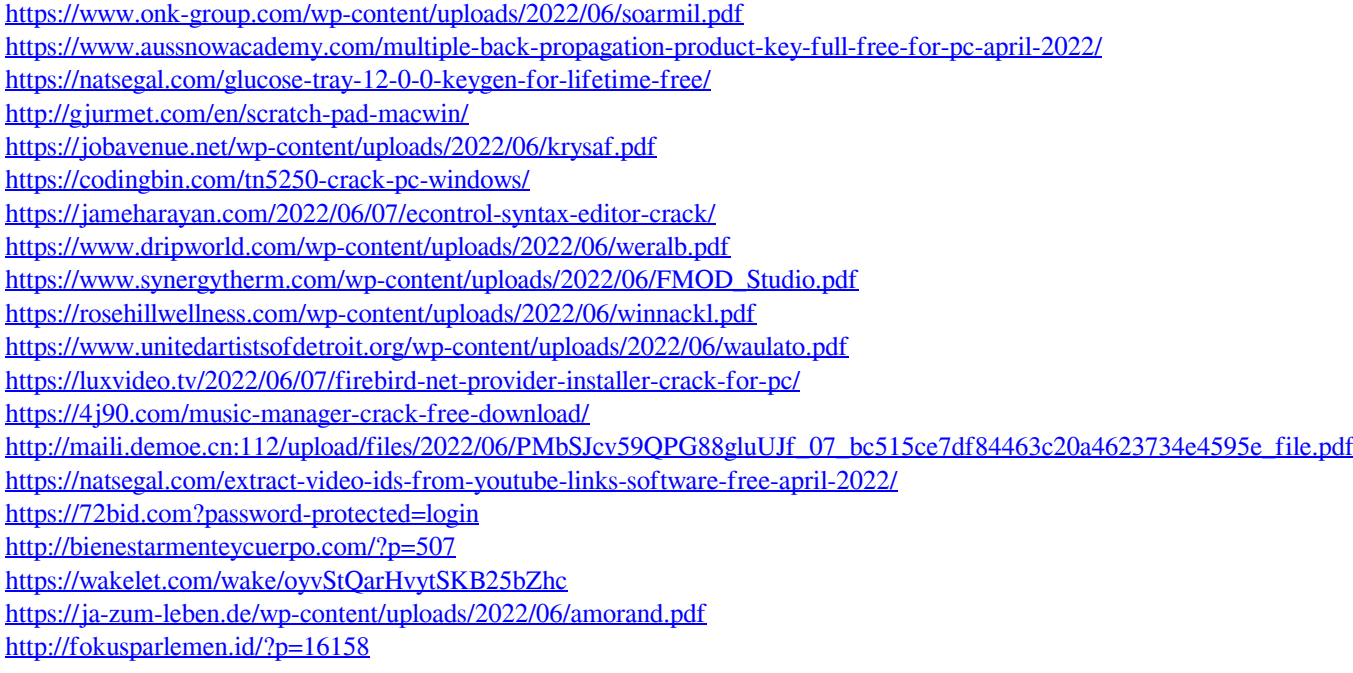